## **Kassen - Flöer Ihr Spezialist für Kellnerkassen und Handelssysteme Umstellungsanleitung MwSt. bei Warengruppen Quorion**

Hier zeigen wir Ihnen, wie Sie problemlos die Merhwertsteuersätze bei den Speisen-Warengruppen anpassen können. **Alle Speisen-Warengruppen müssen den MwSt-Satz 19% bekommen.**

WICHTIG: Der Tagesberich (Z) vom 31.12.2023 sollte erstellt sein. Ggf. Monatsbericht machen.

Melden Sie sich an der Kasse als Bediener mit Chef-Berechtigung an. Anschließend wechseln Sie in den Programm-Modus ( P ). Dazu drücken Sie an Touchkassen oben rechts mehrfach auf die Modus-Taste (R), bis auf der Taste ein –P- steht.

Bei Kassen mit Hub- oder Folientastatur, drücken Sie mehrfach die Multiplikations-Taste  $\bar{X}$ , bis in der Anzeige -- P -- steht.

#### Touchkassen Folientasten

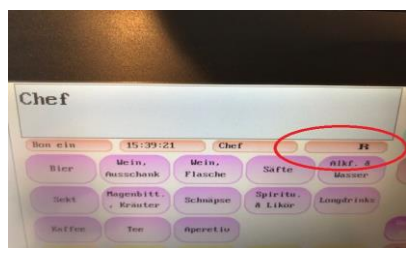

Hubtasten 2000er-Serie QMP 50 / 18

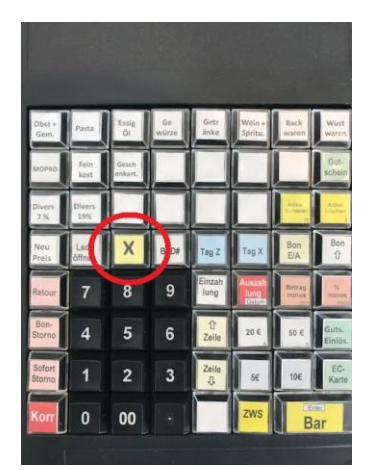

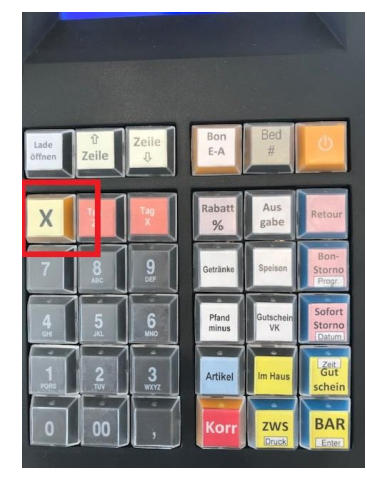

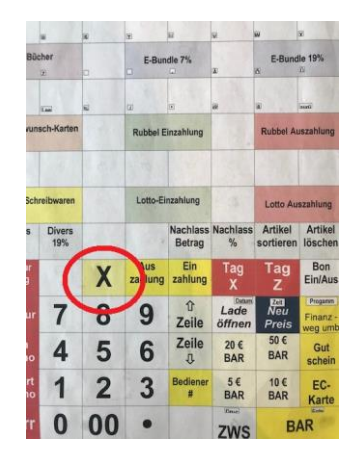

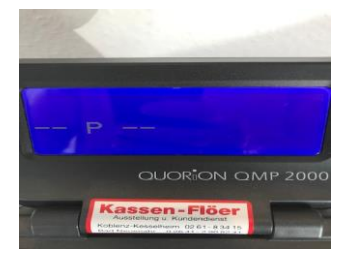

Anschließend geben Sie über die Zifferntasten die Zahl **19** ein und drücken dann auf die sog. **Programm-Taste**. Diese befindet sich immer an 4. Position über der BAR-Taste und ist klein mit **Programm**" oder **,Prog**" beschriftet. Es ist egal, was sonst auf der Taste steht.

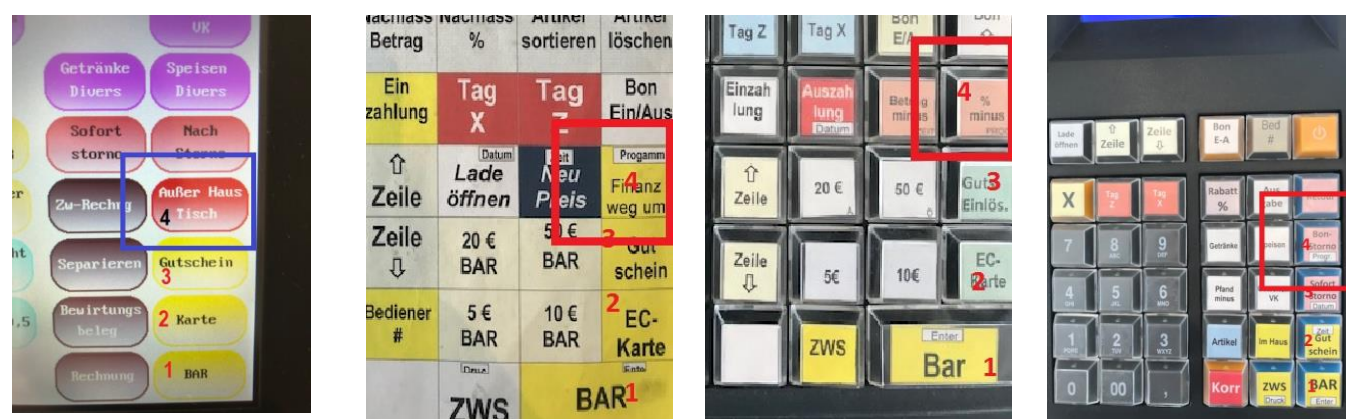

## **Kassen - Flöer Ihr Spezialist für Kellnerkassen und Handelssysteme Umstellungsanleitung MwSt. bei Warengruppen Quorion**

Nun sehen Sie die erste Warengruppe ( bei vielen Kassen ist die unbenutzt ). Drücken Sie nun bei Touchkassen einmal auf die **## - Taste**. Bei Kassen mit Hub- oder Folientastatur, drücken Sie einmal die Multiplikations-Taste  $\bar{X}$ . Es erscheint die nächste Warengruppe. Navigieren Sie sich so weiter von Warengruppe zu Warengruppe, bis Sie die erste **Speisen-Warengruppe** sehen.

### Touchkassen QMP-Serien

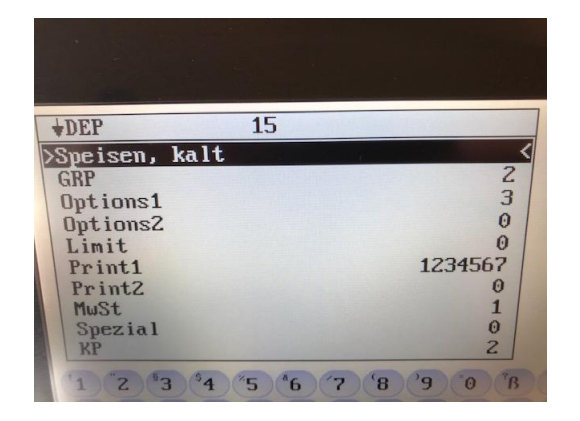

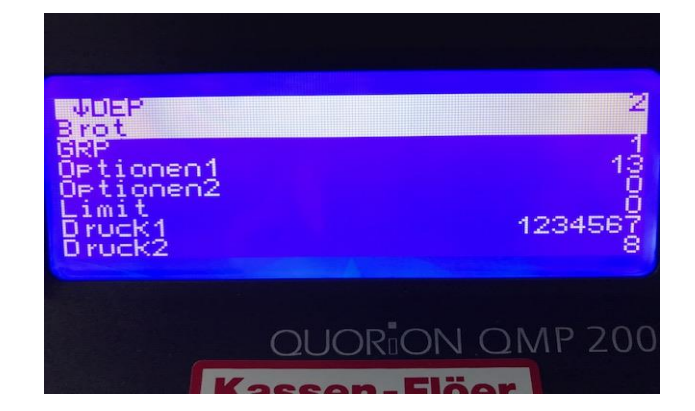

Gehen Sie mit der "Pfeil–runter–Taste" bis zur Zeile MWST ( evtl. auf der nächsten Seite ). Überschreiben Sie den Wert 2 mit dem Wert 1 ( ohne Komma eingeben – Wert erscheint links ) und bestätigen mit "BAR" bzw. "Enter". Kontrollieren Sie, dass bei den Speisen die Option 1 den Wert 13 hat und dass bei den Getränken die Option 1 den Wert 134 hat.

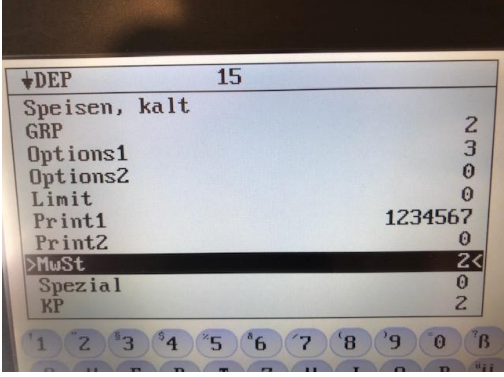

Touchkassen QMP-Serien

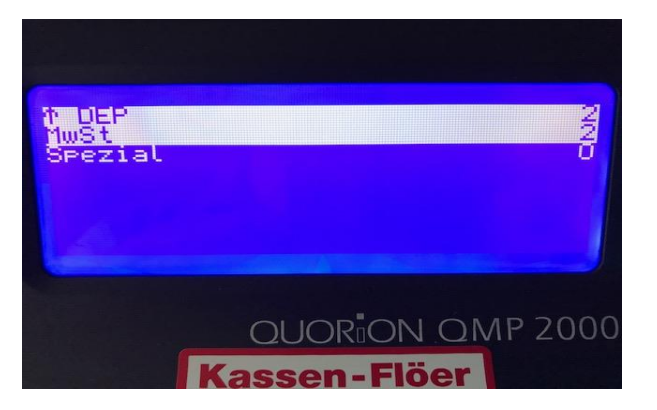

Wiederholen Sie diese Änderung bei allen Speisen-Warengruppen.

Um bei den Kassen mit kleinerem Display, den Warengruppen-Namen zu sehen, gehen Sie evtl. mit der "Pfeil-hoch-Taste" wieder auf die erste Seite.

Denke Sie auch an die Warengruppe "Speisen Divers", meist eine hohe Nummer (50 oder 100).

# **Kassen - Flöer Ihr Spezialist für Kellnerkassen und Handelssysteme Umstellungsanleitung MwSt. bei Warengruppen Quorion**

Abschließend drücken Sie die sog. Programm-Taste. Diese befindet sich immer an 4. Position über der BAR-Taste und ist klein mit "Programm" oder "Prog" beschriftet. Bei Touchkassen drücken Sie die Taste "TYPE" unten links. Sie bekommen einen Kontrollausdruck und die Kasse meldet –Programm Ende- .

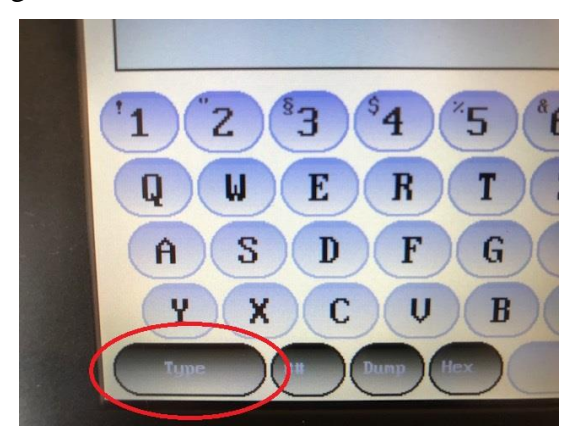

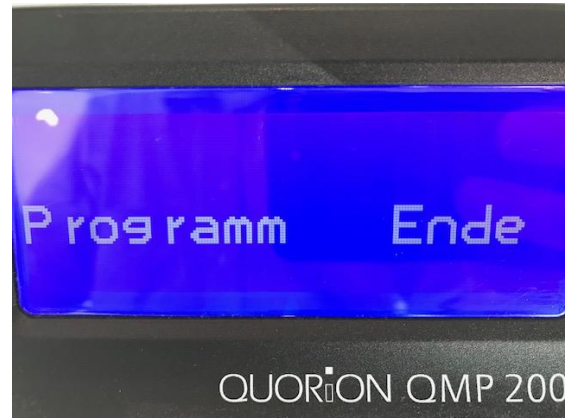

Zum Schluss müssen Sie die Kasse wieder in den Registrier-Modus umstellen, um wieder normal arbeiten zu können.

Dazu drücken Sie an Touchkassen oben rechts mehrfach auf die Modus-Taste (P), bis auf der Taste ein –R- steht.

Bei Kassen mit Hub- oder Folientastatur, drücken Sie mehrfach die Multiplikations-Taste  $\bar{X}$ , bis in der Anzeige -- R -- steht.

## **Nun können Sie wieder, wie schon vor der MwSt-Herabsenkung 2021, die Außer-Haus-Taste AH benutzen, um die MwSt von 19% auf 7% umzuschalten.**

Sollte diese Taste fehlen, melden Sie sich bei uns.

Kontrollieren Sie bei den ersten Registrierungen die Kundenbons und abends Ihren Tagesbericht. Falls Sie Probleme mit den Änderungen ( ggf. bei QMP 50/18 mit der Beschriftung ) haben, rufen Sie uns an. Evtl. kommen Sie auch mit Ihrer Kasse kurz zu uns und wir fürhen die Änderungen für Sie aus.